# **S.S.D.D.** Same System Different Data

*Updated 28 Dec. 06*

Welcome to another exciting change made by the KYTC! Don't be discouraged, this change is only temporary, and by the time you get used to it, there will be another change. All jests aside, this new spreadsheet will make your lives easier by calculating the fuel and asphalt adjustments for you from data we will shove in it from the SiteManager Database. That being said, break out your favorite caffeinated beverage, take the phone off the hook, and grab your trusty stress ball. Let's go.

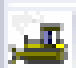

First, we need to grab information from the beloved SiteManager database. Please login as your favorite SiteManager character and your favorite security level (I'm not sure that it matters). From the main panel, sorry we have to wait for some of you and your 'high speed connections' … Okay, from the main panel, Contractor Payments / Process List and choose the **condwr** report. This report, as some of you know, is a CSV

(comma separated values) compilation of all the DWR's we've shoved in the system so far.

Choose the condwr report, click subset, and now choose the PCN of the project you would like to run the adjustments on. Choose submit then choose Services, Process Status, and condwrA (or whatever you just ran). Quadraclick the ContDWRCSV.txt file. It will look something like this:

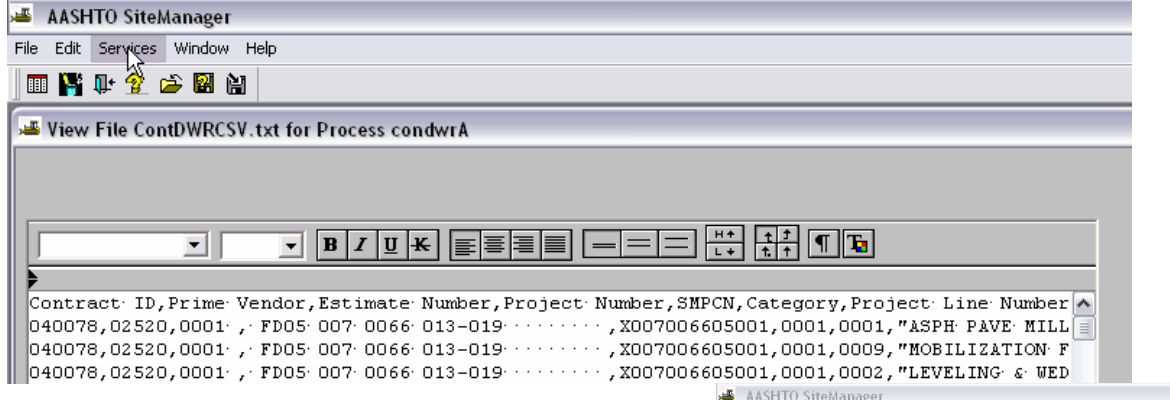

Please choose File / Save as Text. Now we will pick a good spot to store this csv file where we can get to it later. Many of you have files for each project already. Others will put it in this SMAPP folder. I don't care where you put it, as long as you remember where it is. Name it "*whatever\_you\_want*.csv". As you can see I named mine *the\_pcn*.csv because I will confuse myself if I don't. The important part is to name it .csv and to change the file type as All Files (\*.\*).

Save File As Text  $|?|X$ Save in C Desktop v + m č m · My Documents proto 97.xls My Computer<br>My Network Places proto instructions.xls proto.xls **b** check E III h fuelasph **{{**erdam check.xls koo<br>koo 040078.csv koo Save koo koo All Files (\*.\*) Save a  $\mathbb{Z}$ Text Files (".tx<br>040078, 040078, 040078<br>040078. 02520. 0001 XO. **EDOS: 002: 00 X: 013** 

. xnr

If you have multiple files you are wanting adjustments run on, now is a good time to run all the csv files for them. Go ahead, the rest of us will wait. No really, it's all about you isn't it?

Now we all may close or minimize SiteManager. We're done with it. Any one else ready for a break? Take 5-10 minutes and then we'll move on.

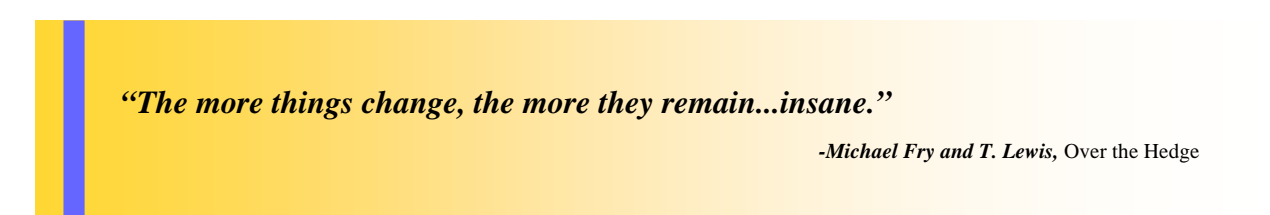

An intricate part of the fuel and asphalt adjustments are the indices posted on construction's fuel and asphalt web site: http://transportation.ky.gov/construction/fuel/fuel.xls

If you haven't done so already, please save these indices to your computer *in a location where you can remember where you put them*.

While you are online, download the **Fuel and Asphalt Adjustments** excel template.

Open the Fuel and Asphalt Adjustments file. Click Enable Macros. Click Update.

Now we are at our first WTF area. The popup box in front of you asks you to Continue or Edit Links.

Please choose edit links.

If you click the change source button, it will let you link up the fuel/asphalt indices we referred to earlier.

If you didn't download them earlier because you already had them *somewhere* on your machine, now is the time to find them and link them up.

If we don't link them up, a lot of the automatic, timesaving, really cool things on this sheet won't work and you'll have to make your R.A.T.'s do all these adjustments by hand. Man! Why didn't I think of that before?!?

After you get everything linked up, you can now look at the new sheet. Take a moment to take it all in. Oooo! Ahhh! Please look at the CSV sheet.

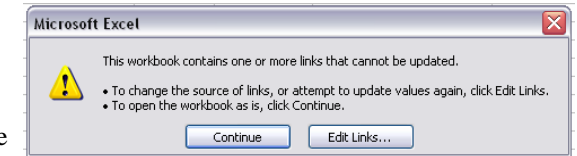

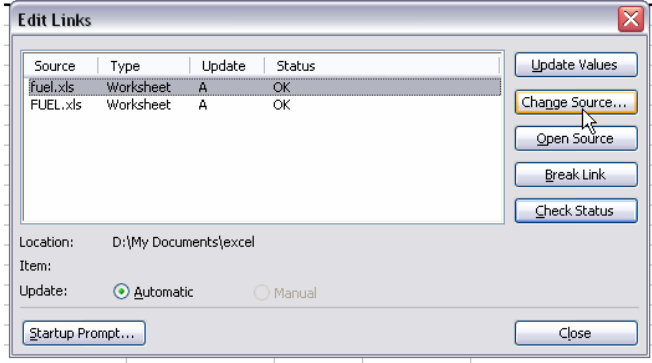

This is where we are going to import all the data for our project from SiteManager.

Here we go. Go to Data / Import External Data / Import Data. *(Shortcut = Alt,D,D,D)*

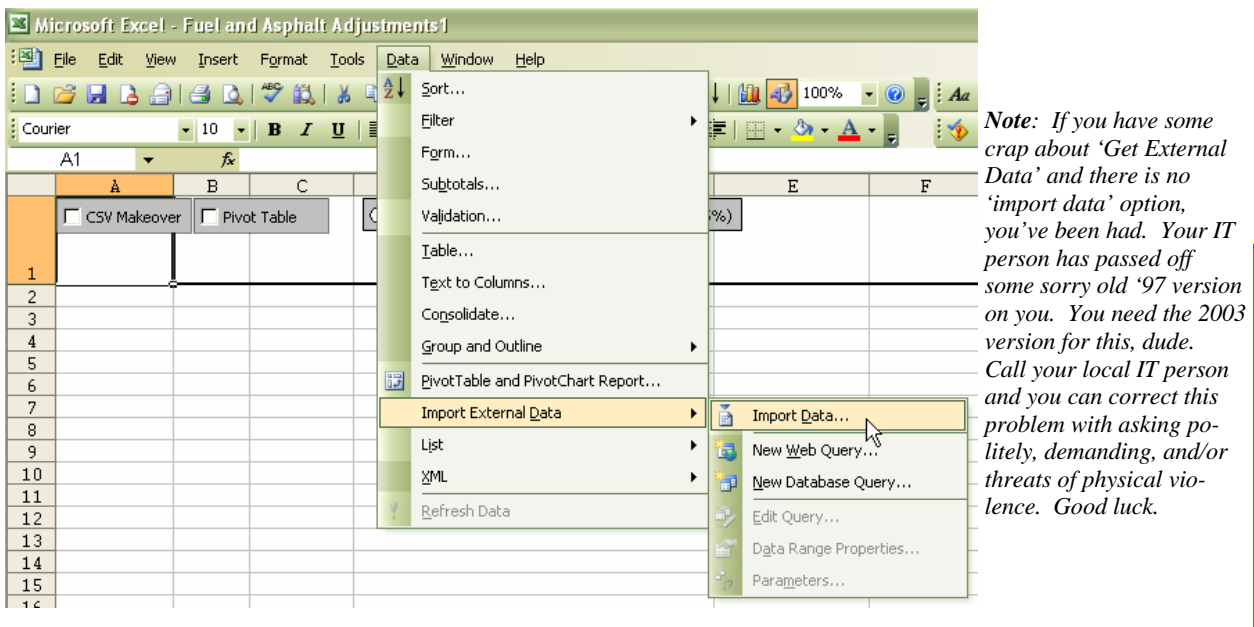

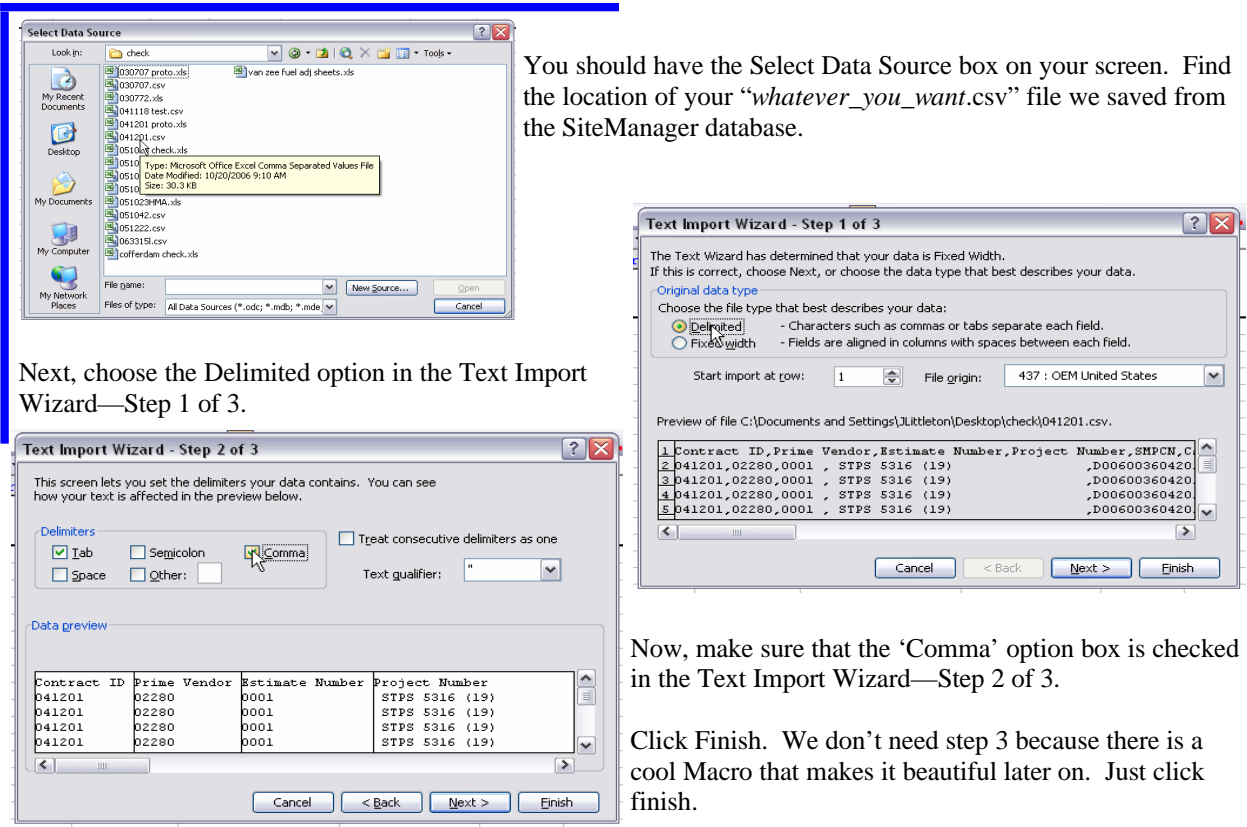

On the Import Data message box, we want to import the data into the Existing worksheet in the \$A\$1 cell. Click ok.

Now all the data that was entered into the SM database for this project is in our excel sheet. This is real handy if you insist on checking finals like we used to with the old paybooks. You can now use all the cool find / filter / sort functions that excel has.

Back to the matter at hand.

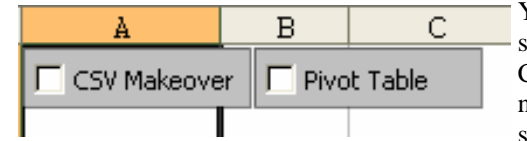

You should see two boxes on the top of the CSV Excel page. One says 'CSV Makeover,' the other says Pivot Table. If you check the CSV Makeover box, it will format the data a little better than it is now (this is why we skipped step 3 of 3 from before). Epileptics should avert their eyes for this step — Check the CSV box.

If you liked that one, check the Pivot Table box. You should be looking at something like this:

PivotTable reports are interactive tables that make it possible for you to move information around, so that you can see how it fits together. PivotTable reports help you to organize and compare data so that you can see patterns, trends, and relationships. And it takes only seconds to pivot the rows and columns of data from one view to another, like turning a kaleidoscope to see the different patterns.

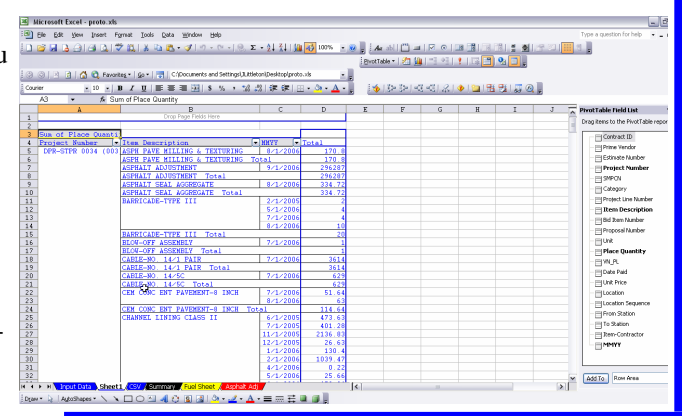

Don't lose it on me now! Pull yourself together! We're almost there!

Now that we have a Pivot table, we can easily sort through all that data we imported from the SM database. The Pivot table automatically sums up the month's totals for each item. You can also sort through the items by project, if you are one of the lucky few that has a job split into multiple projects.

What we have in front of us is all the items in the contract. Since all the items do not qualify for a fuel or asphalt adjustment, (yet) then we will narrow it down to only those items that will qualify for a fuel and/or asphalt adjustment.

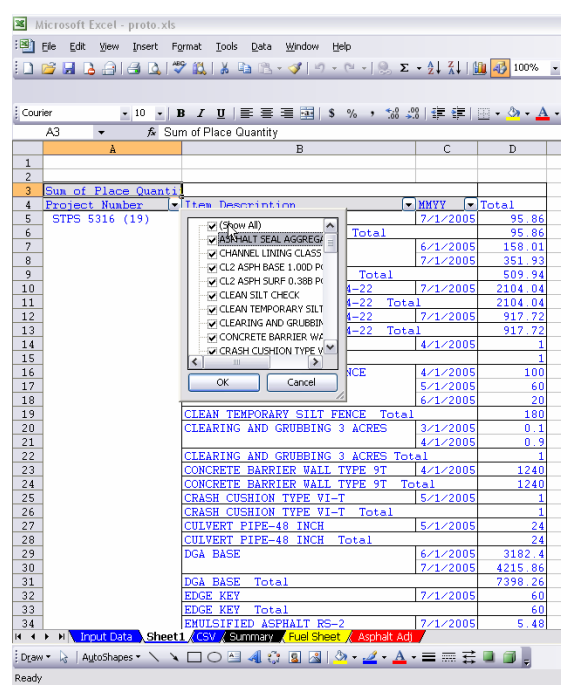

Click the dropdown arrow to the right of the Item Description. If you unclick the Show All, all items will be removed from the table and you can then choose the items one at a time.

Once you have it narrowed down, you should have a much smaller pivot table to view. You can now do a quick check to see if all the item you have listed meet the qualifications for adjustments, as well as double check that you haven't missed any items.

The hard part is over with. Now we are just going to copy and paste data we already have.

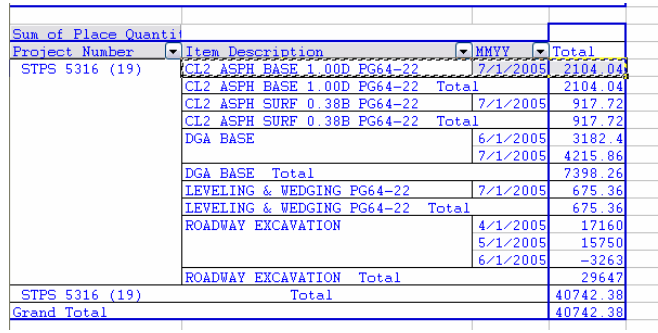

Highlight the item, date, and total quantity. Be-

cause it is in the Pivot table form, you can't right-click and hit copy. So what we will do is highlight the fields listed and hit the Ctrl + C keys at the same time. If done properly, you will see the 'ants-go-marching' dancing border around the boxes you have selected.

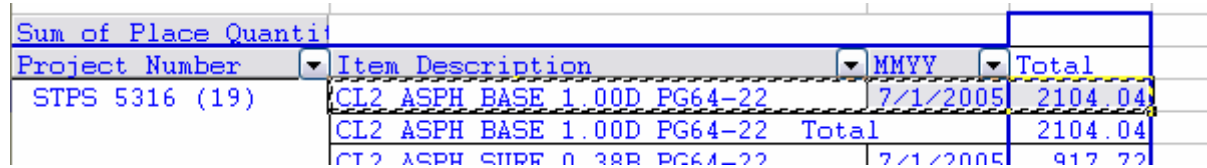

We now click on the Input Data tab at the bottom left of the screen.

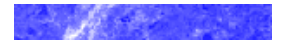

*"I have never let my schooling interfere with my education."*

-Mark Twain

*"There is a fine line between genius and insanity. I have erased that line."*

-Oscar Levant

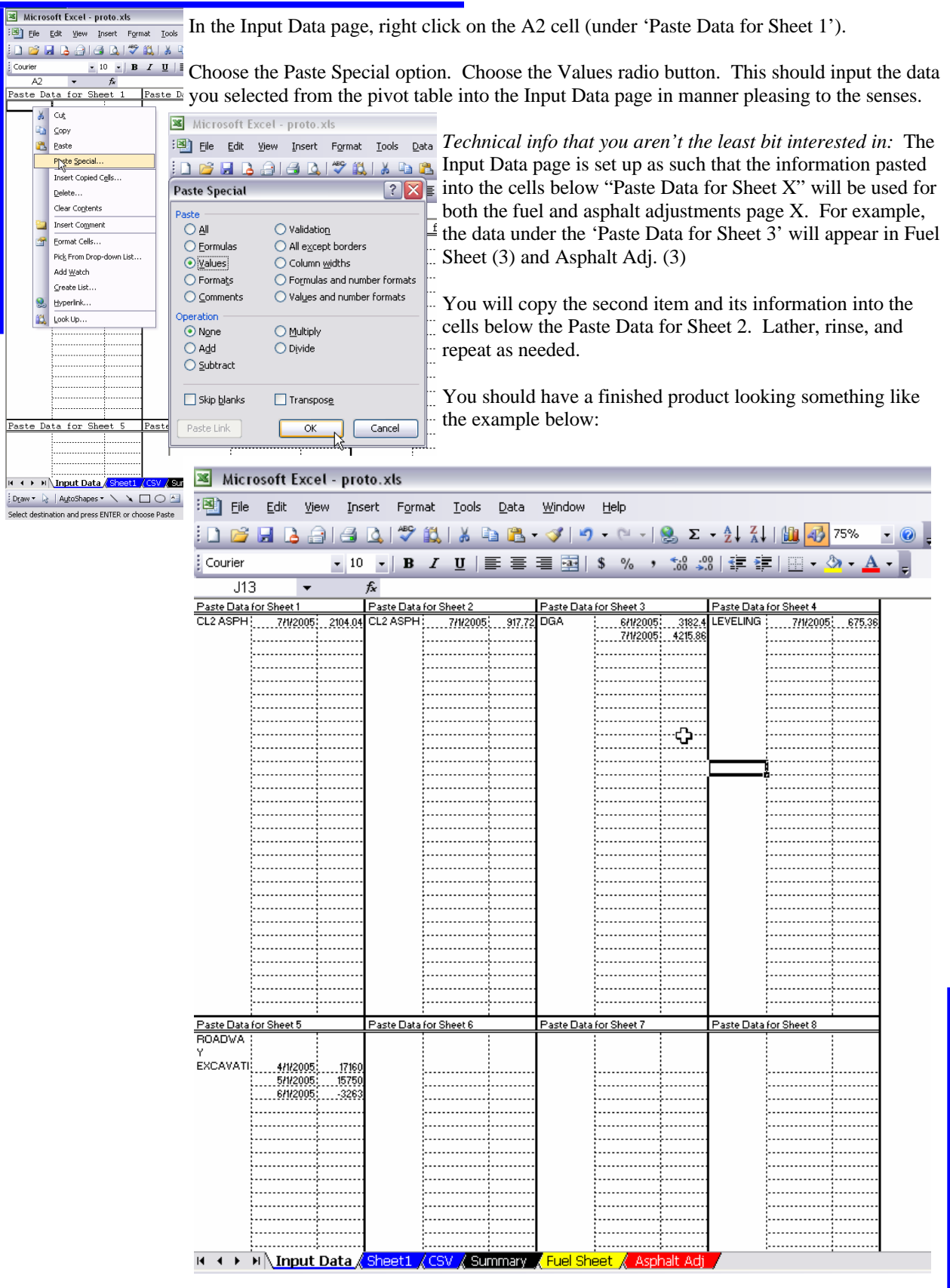

Now everything is set up to go into the Fuel Sheet and the Asphalt Adj. pages.

These might look familiar. They are the same basic pages that Bob Lewis created. We modified them slightly by cleaning off the grille, took a half a turn out of the suspension, decreased the rear spoiler, topped it off, and changed all four. In and out in 15.9. A little practice and the boys will be ready for the bigs.

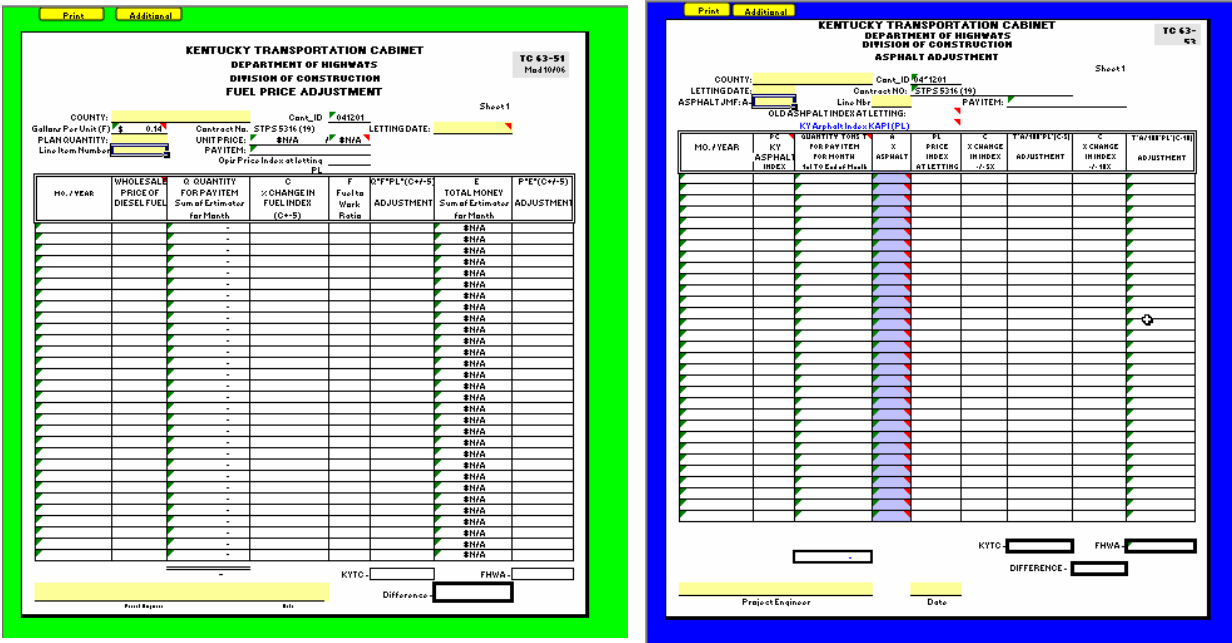

The yellow fields are the fields that requires a data input. The most important data you will enter in the either sheet is the **Letting Date**. If the Letting date is wrong,...bad things man. The data links that we discussed way back at the beginning are fed by this letting data and will automatically spew forth information vital to the calculations. In the Asphalt Adj. page, be sure to enter a valid JMF value.

If you have more than one item, you will need more than one sheet (Duh). To see an additional sheet, click the Additional Form button at the top left of either of the Fuel or Asphalt pages.

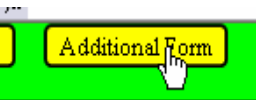

On the summary page, choose Pre-retro, Retro, or Post-retro for your project.

I think we're finished! The printed summary page should look something like this:

Thanks for coming with me on this wild ride.

Any condemnation, criticisms, or complaints of this workbook or its instructions can be sent to: Jeremiah.Littleton@ky.gov

*"Any fool can condemn, criticize, and complain — and most fools do."*

Dale Carnegie

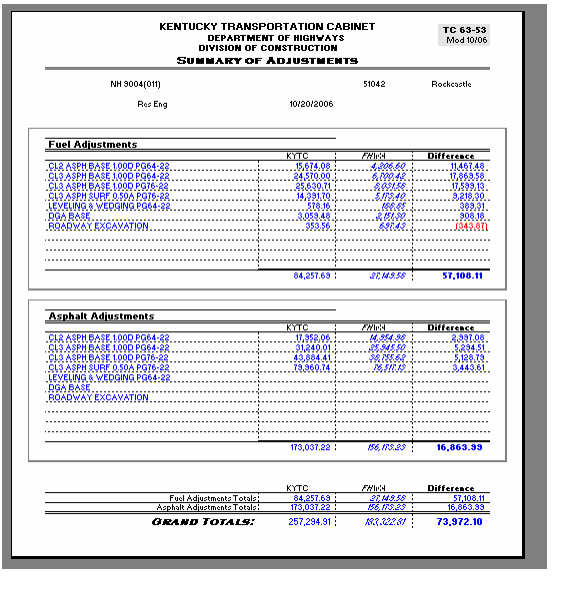

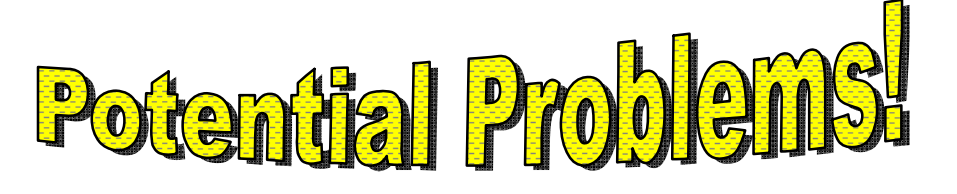

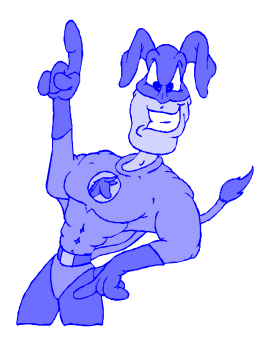

## Solved by **Unbridled-man**

### MULTIPLE PERSONALITY DISORDERS

*Problem:* Some projects have multiple personality disorder. For example, a project will be called BRZ52 blah then **,** FD0blah. This little comma will cause the CSV file to be imported with birth defects.

**Solution:** Open the CSV file itself. Copy the second project number and all the subsequent information and paste it over the first project number. Then the Item Description fields and others will be in line with the data that they represent. Below is a visual aid.

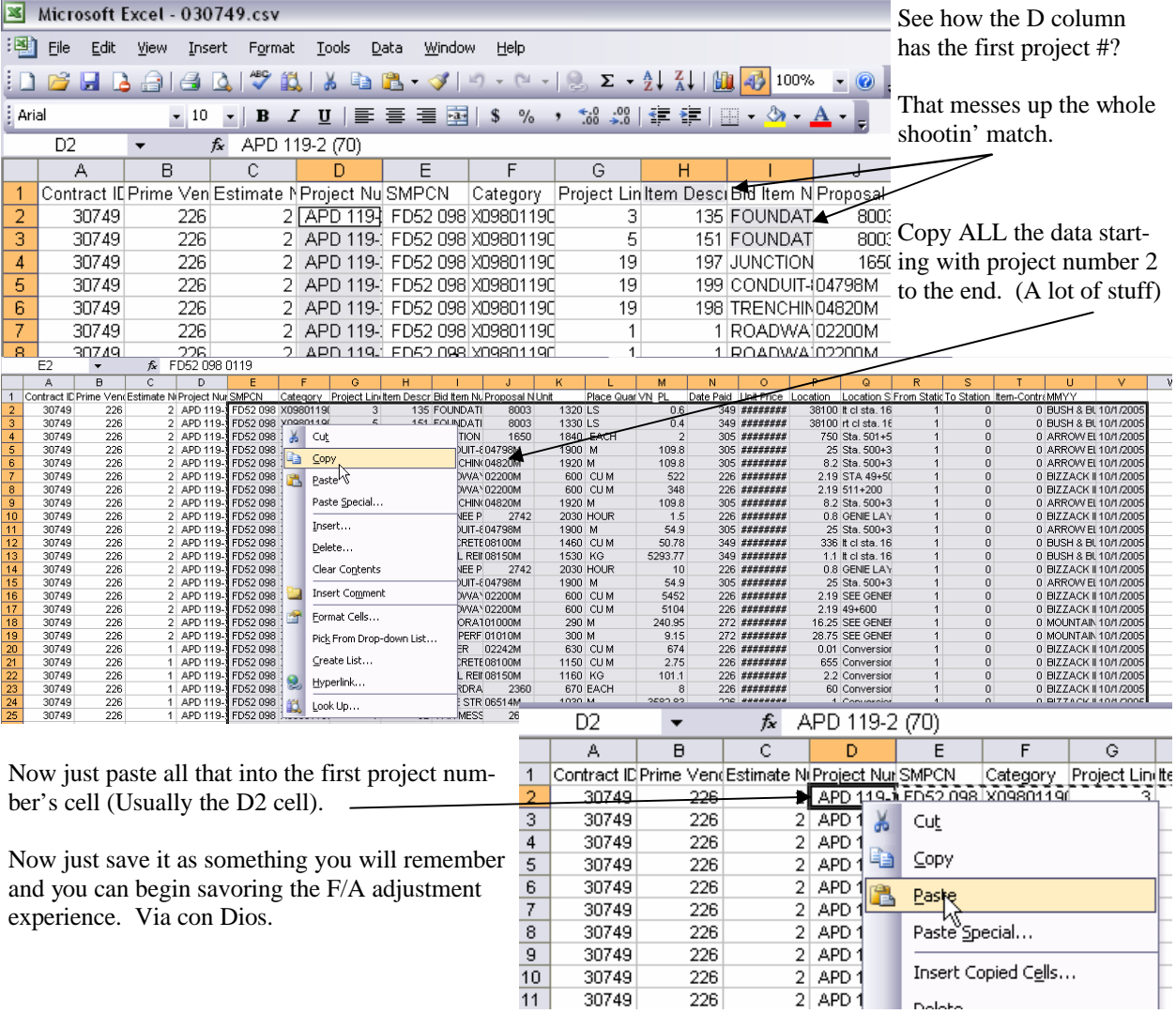

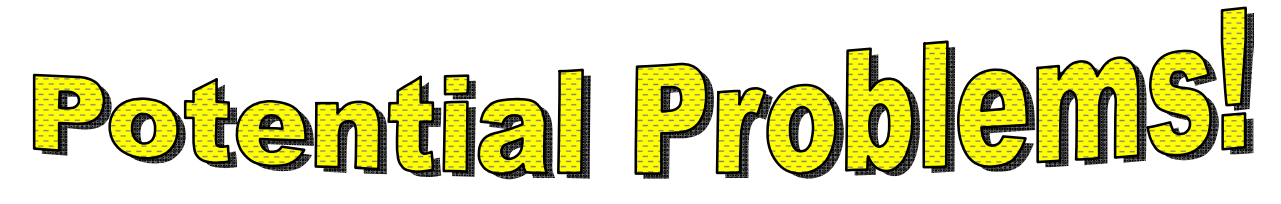

Solved by **Unbridled-man**

### CONVERTED PROJECTS

*Problem:* Projects that were converted into SM could have HUGEvalues for the installed quantities in the conversion month.

*Solution:* Worry not, faithful, for there is hope and a simple solution. In the *Input Data* sheet, simply type in the correct quantity for the conversion month.

Wow! Thanks, Unbridled-man!

*Problem:* Some projects have large amounts of data in the Kycempii system that was not processed with KAFAR. Now KAFAR is on death's door and is not available to mere mortals. All that data is not in the SM system in a manner digestible to the new F/A adjustment page.

*Solution:* Hmmm. That stinks. Well, if you are on your opponent's 40 yard line or closer, I'd kick the field goal. Otherwise, you'll have to punt.

#### EW—EXTRA WORK ITEMS

*Problem:* Many of us, although told by Mr. Lewis not to, created EW~Extra work items with the  $EW\sim$  in front of the item name. Sadly, the spreadsheet does not speak this language and freaks out.

**Solution:** Manually enter the fuel to work ratio and other jacked up items into the excel sheet.

Will the hurting stop? Probably not.

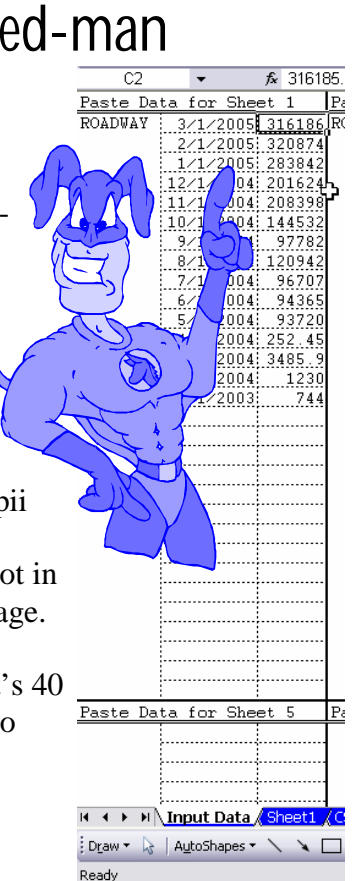

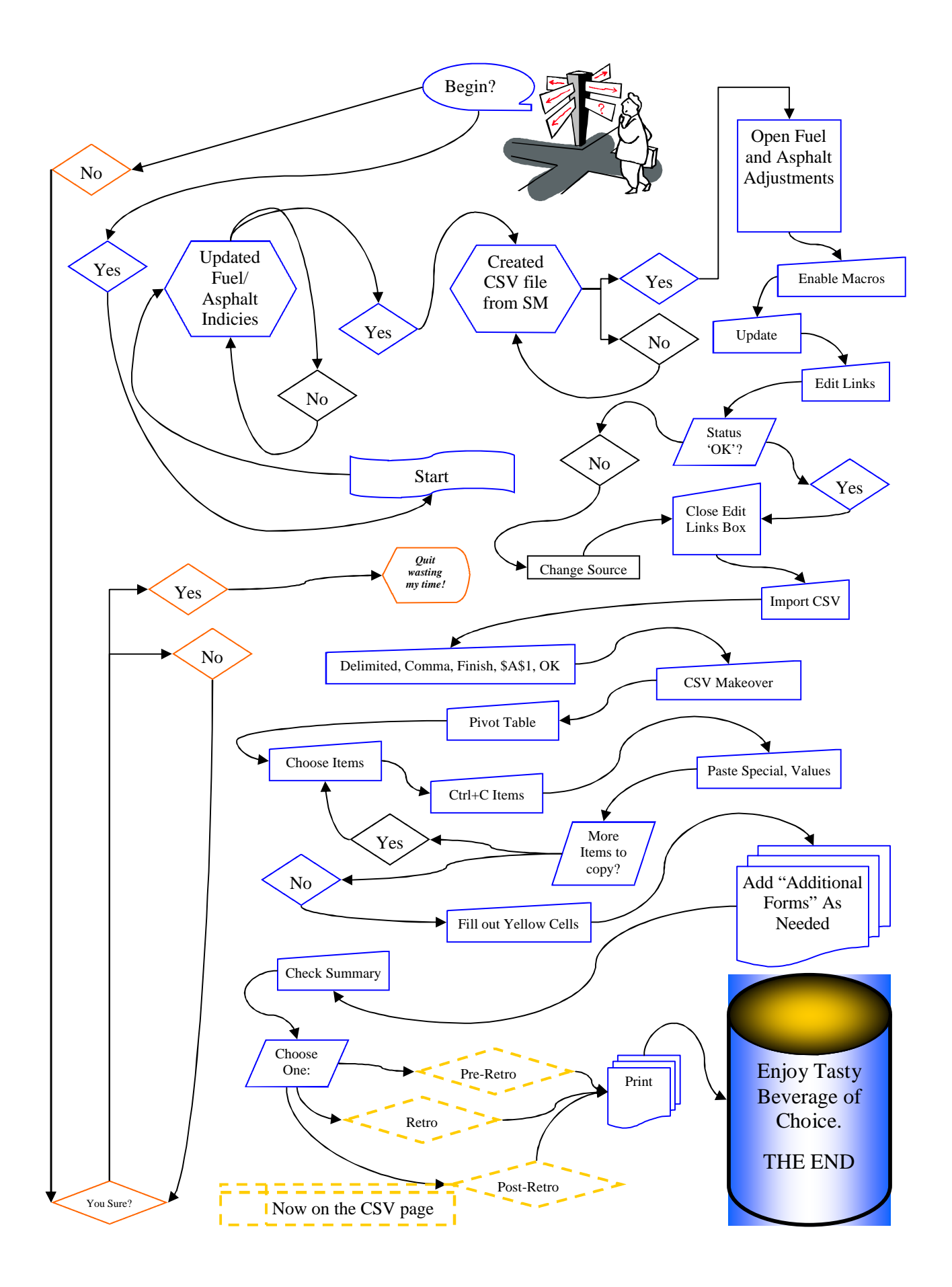

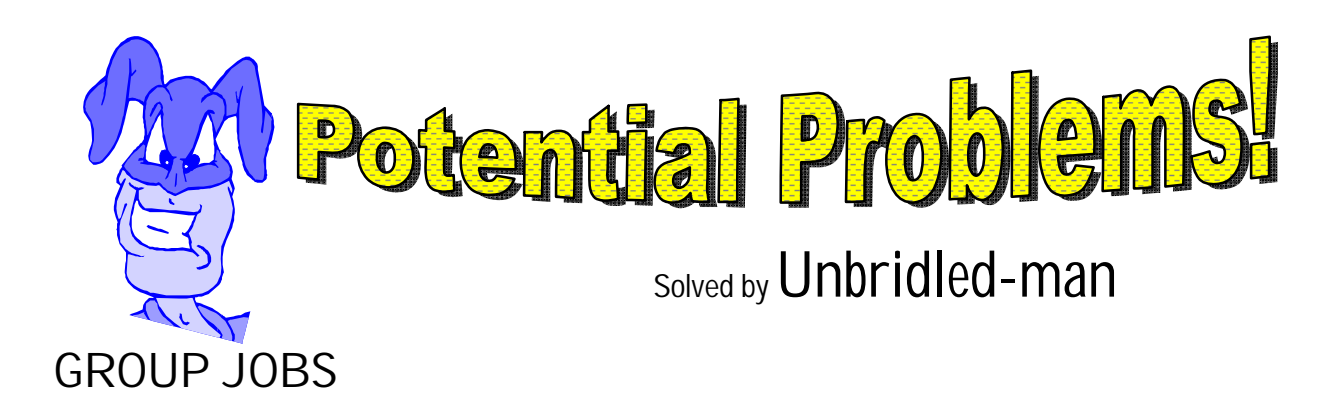

*Problem:* The pivot table only shows one part of the group, not the whole kit and caboodle.

**Solution:** First things first, caboodle on your own time. Now, you can adjust the fields in the pivot table relatively easy. If you'll add the 'SMPCN' field to the left of the Project Number field, you should have it broke down for you rather quickly.

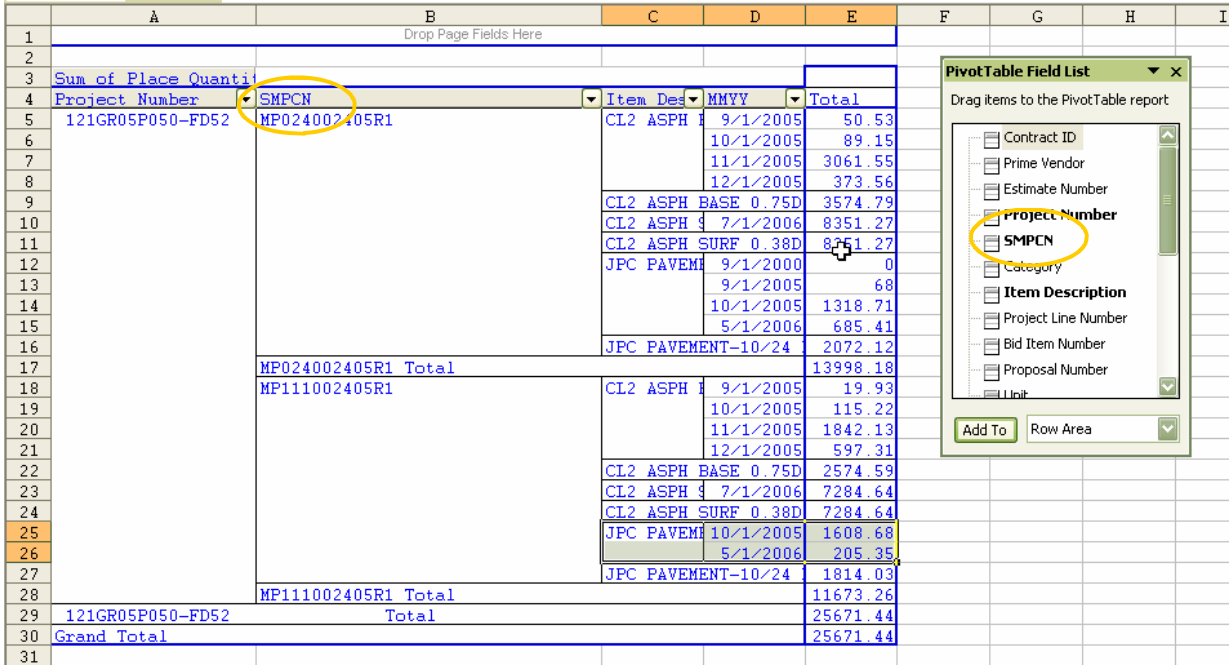

Why does a chicken coop have 2 doors?

'Cause if it had 4 doors, it would be a chicken *Sedan*!

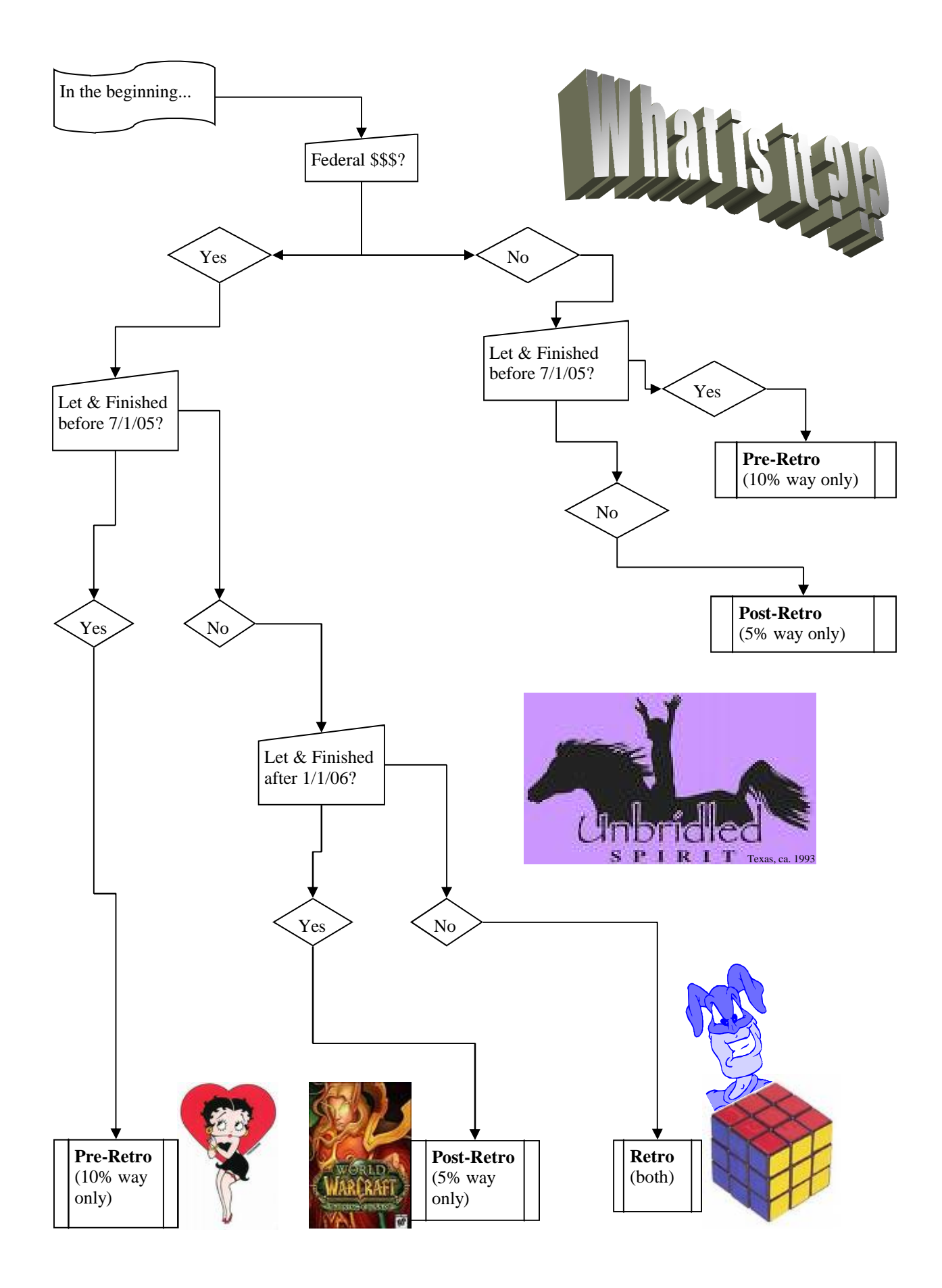